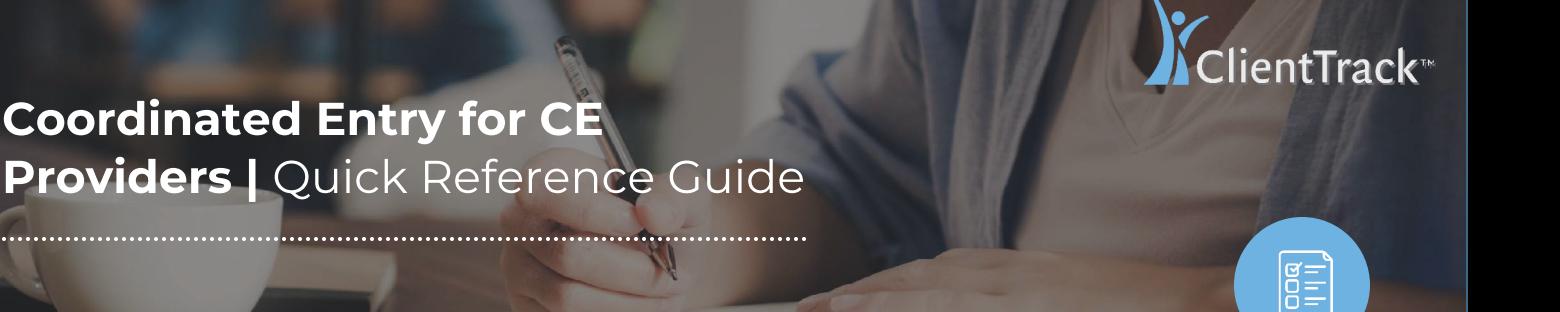

# **Coordinated Entry** in ClientTrack

1

ClientTrack is your Homeless Management Information System (HMIS).

ClientTrack gives you everything you need in one place. Here are some of the features you will find at  $f$  including  $\frac{1}{\sqrt{2}}$  . Including  $\frac{1}{\sqrt{2}}$  is the definition of  $\frac{1}{\sqrt{2}}$  and  $\frac{1}{\sqrt{2}}$  is the fact of  $\frac{1}{\sqrt{2}}$  or  $\frac{1}{\sqrt{2}}$  is the fact of  $\frac{1}{\sqrt{2}}$  or  $\frac{1}{\sqrt{2}}$  or  $\frac{1}{\sqrt{2}}$  or  $\frac$ eligibility assessments on client intake, closed-loop referrals, and much more.

 $\overline{\text{C}}$  consider the needs to ensure that people who need assistance the most can receive it in a timely manner of service needs to ensure that people who need assistance the most can receive it in a timely manner.

These services include, but are not limited to:

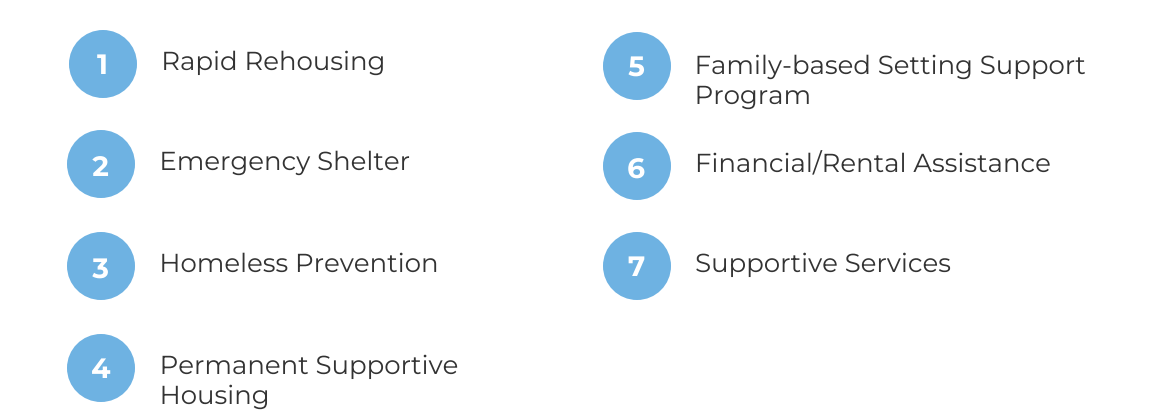

**Coordinated Entry Workflow** for CE Provider.

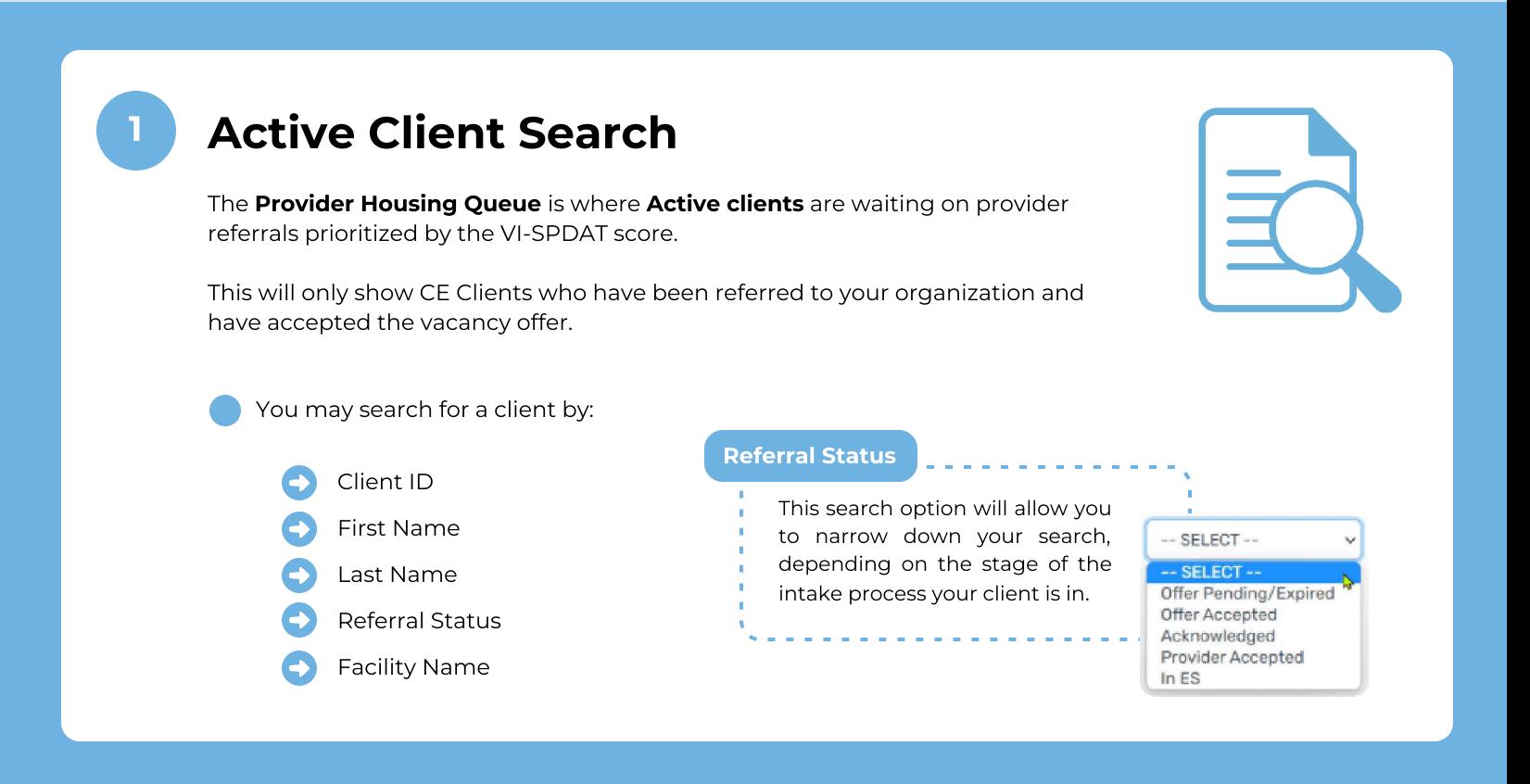

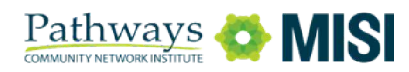

+

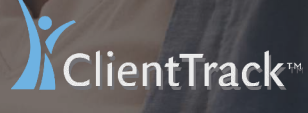

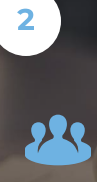

## Coordinated Entry for CE **Providers | Quick Reference Guide**

# Coordinated Entry in ClientTrack

#### 2

### Accept or Reject Vacancies

When the agency is ready to accept or reject a vacancy, ClientTrack enables a straightforward workflow.

If he existing HMIS record is found, you may start the Basic Client.

Select the "Initiate Client Intake (Accepts/Reject)" option.

Next, **approve** or reject the referral.

 $\bigcirc$ If a vacancy is approved, the system will ask you to process a new Client Enrollment. Please follow your standard Client Enrollment/Intake assessment.

# 3

#### **Client Placement** Client Placement

When a client-to-provider match is identified a referral is made.

 $T_{\text{C}}$  and  $T_{\text{C}}$  and  $T_{\text{C}}$  and  $T_{\text{D}}$  form  $T_{\text{C}}$  is undered. reserve the vacancy and the Referral Status is updated.

 $T_{\text{Mapp}}$  is  $\frac{1}{2}$  appear on the Housing the Housing  $\frac{1}{2}$  and the Housing  $\frac{1}{2}$  and  $\frac{1}{2}$  and  $\frac{1}{2}$  and  $\frac{1}{2}$  and  $\frac{1}{2}$  and  $\frac{1}{2}$  and  $\frac{1}{2}$  and  $\frac{1}{2}$  and  $\frac{1}{2}$  and  $\frac{1}{2}$  a Managers in managing the waitlist to avoid making duplicate referrals.

Once you have completed this part of the workflow, you're done!

#### $\bigcirc$ Important:

When a placement is made, a notification via email will be sent to the referring Case Manager. Remember to leave your notes in the "Comments" box.

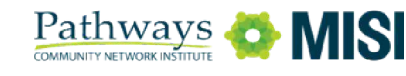

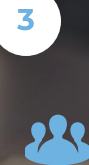

# Coordinated Entry for CE **Providers | Quick Reference Guide**

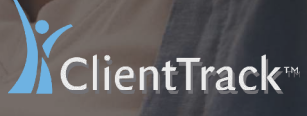

### Coordinated Entry in ClientTrack

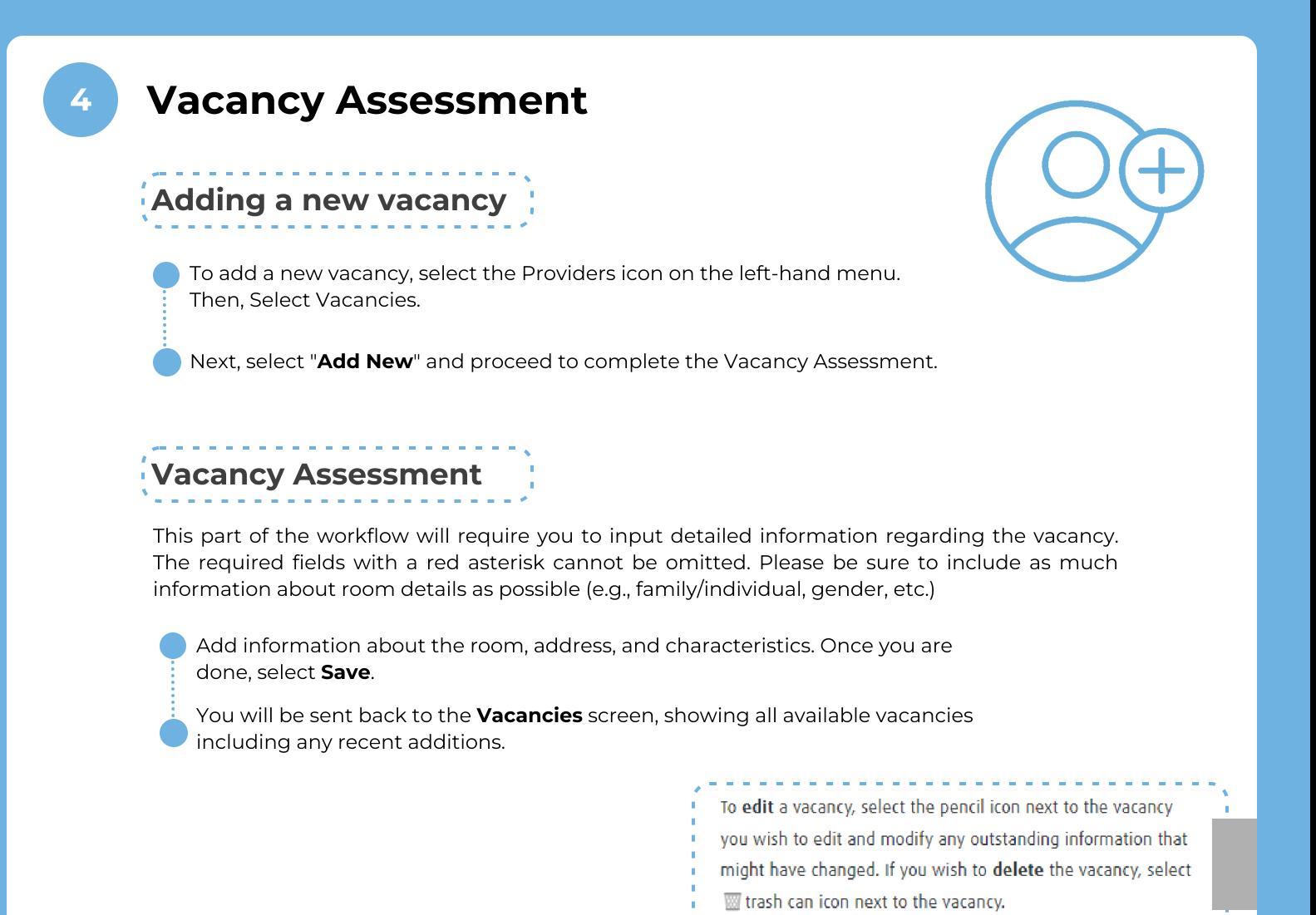

**Referrals** this section. You may also find referred clients using their **Client ID.**<br>This becomes beloful whop you have a long list of referred clients. This becomes helpful when you have a long list of referred clients. To view or update the referral information, select the **Edit** icon next to the desired referral.

> $\odot$ You will get a notification in Client Track when a new referral has been sent to your agency. Check the **A Notifications** icon to review.

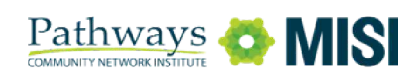